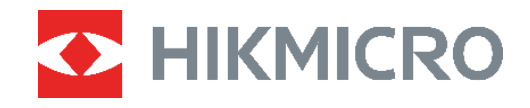

# PocketE Värmekamera

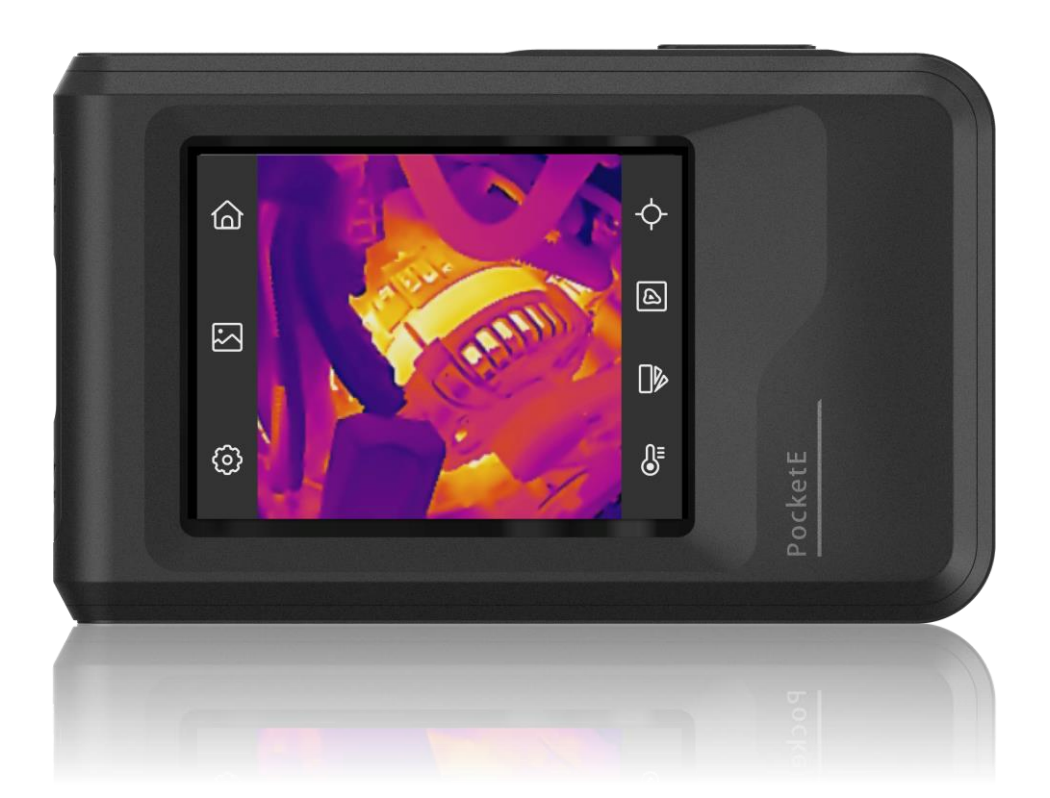

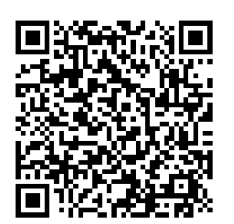

**Kontakta oss**

# **SÄ KERHETSFÖ RESKRIFTER**

Anvisningarna är avsedda att säkerställa att användaren kan använda produkten på korrekt sätt för att undvika fara eller förlust av egendom. Läs noggrant all säkerhetsinformation innan användning.

#### **Teknisk support**

Portalen på<https://www.hikmicrotech.com/en/contact-us.html> hjälper dig som HIKMICRO-kund att få ut det mesta av dina HIKMICRO-produkter. Portalen ger dig tillgång till vårt supportteam, program och dokumentation, serviceavtal etc.

### **Kalibreringstjänst**

Vi rekommenderar att du skickar tillbaka enheten för kalibrering en gång om året, och kontaktar din lokala återförsäljare för information om underhållspunkter. För mer detaljerade tjänster för kalibrering, besök

https://www.hikmicrotech.com/en/support/calibration-service.html

### **Strömförsörjning**

- ◆ Inspänningen måste uppfylla kraven för en begränsad strömkälla (LPS) (3,85 VDC, 570 mA) enligt standarden IEC61010-1. Se de tekniska specifikationerna för detaljerad information.
- Kontrollera att kontakten är korrekt ansluten till eluttaget.
- ◆ För att undvika överhettning och brandfara orsakad av överbelastning får du INTE ansluta flera enheter till en och samma strömadapter.
- Använd strö madaptern som tillhandahålls av en behö rig tillverkare. Se produktens specifikation för detaljerade strömförsörjningskrav.

### **Batteri**

- ◆ FÖRSIKTIGHET! Risk för explosion om batteriet ersätts med en felaktig typ. Batteriet måste ersättas med likadana eller likvärdiga batterier. Avfallshantera fö rbrukade batterier i enlighet med anvisningarna från batteritillverkaren.
- Ersättning av batteriet med en felaktig typ kan kringgå en skyddsfunktion (exempelvis med vissa typer av litiumbatterier).
- ◆ Batteriet får inte kastas på en öppen eld eller i en varm ugn, krossas eller skäras mekaniskt, då detta kan orsaka en explosion.
- $\blacklozenge$  Lämna inte batteriet i miljöer med extremt höga temperaturer, eftersom detta kan resultera i explosion eller att det läcker ut brandfarlig vätska eller gas.
- ◆ Batteriet får inte utsättas för extremt lågt lufttryck, då detta kan resultera i en explosion och/eller läckage av brännbar vätska eller gas.
- Avfallshantera fö rbrukade batterier i enlighet med anvisningarna från batteritillverkaren.
- $\bullet$  Det inbyggda batteriet kan inte tas bort. Kontakta tillverkaren för reparation om så behövs.
- ◆ Vid långtidsförvaring av batteriet, måste det laddas helt en gång i halvåret för att batteriets kvalitet ska bevaras. Annars, kan skador uppstå.
- Använd batteriet som tillhandahålls av en behö rig tillverkare. Se produktens specifikation för detaljerade krav på batteriet.
- ◆ Batteriet får INTE placeras i närheten av en värmekälla eller en öppen eld. Undvik direkt solljus.
- Batteriet får INTE sväljas då detta kan orsaka kemiska brännskador.
- ◆ Batteriet får INTE placeras inom räckhåll för barn.
- När enheten är avstängd och RTC-batteriet fulladdat, lagras tidsinställningarna i sex månader.
- ◆ Vid den första användningen, ladda enheten under minst 2,5 timmar i avstängt läge.
- Litiumbatteriets spänning är 3,85 V och batterikapaciteten är 2 100 mAh.
- Batteriet är certifierat enligt UL2054.

### **Underhåll**

- Kontakta din återfö rsäljare eller närmaste servicecenter, om produkten inte fungerar som den ska. Vi åtar oss inget ansvar för problem som orsakats av obehörig reparation eller obehörigt underhåll.
- $\blacklozenge$  Torka försiktigt av enheten med en ren trasa och en liten mängd etanol, vid behov.
- Om utrustningen används på ett sätt som inte anges av tillverkaren, kan skyddet som enheten ger försämras.
- ◆ Observera att strömbegränsningen för en USB 3.0 PowerShare-port kan variera beroende på PC:ns märke, vilket kan orsaka problem med inkompatibilitet. Det är därför rekommenderat att använda en vanlig USB 3.0 eller USB 2.0-port om USB-enheten inte känns igen av en PC med en USB 3.0 PowerShare-port.

### **Användningsmiljö**

- ◆ Se till att användningsmiljön motsvarar enhetens krav. Drifttemperaturen bör vara -10 °C till 50 °C, och luftfuktigheten mindre än 95 %.
- Placera enheten i en torr miljö med god ventilation.
- ◆ Enheten FÅR INTE utsättas för kraftig elektromagnetisk strålning eller dammiga miljöer.
- Objektivet får INTE riktas mot solen eller andra starka ljuskällor.
- Om någon laserutrustning används, måste du se till att enhetens objektiv inte exponeras för laserstrålen, då detta kan medföra att objektivet bränns sönder.
- Objektivet får INTE riktas mot solen eller andra starka ljuskällor.
- Enheten är lämplig för inom- och utomhusbruk, men får inte utsättas för våta miljöer.
- Föroreningsgraden är 2.

### **Symbolförklaring**

De symboler som finns i denna handbok innebär följande.

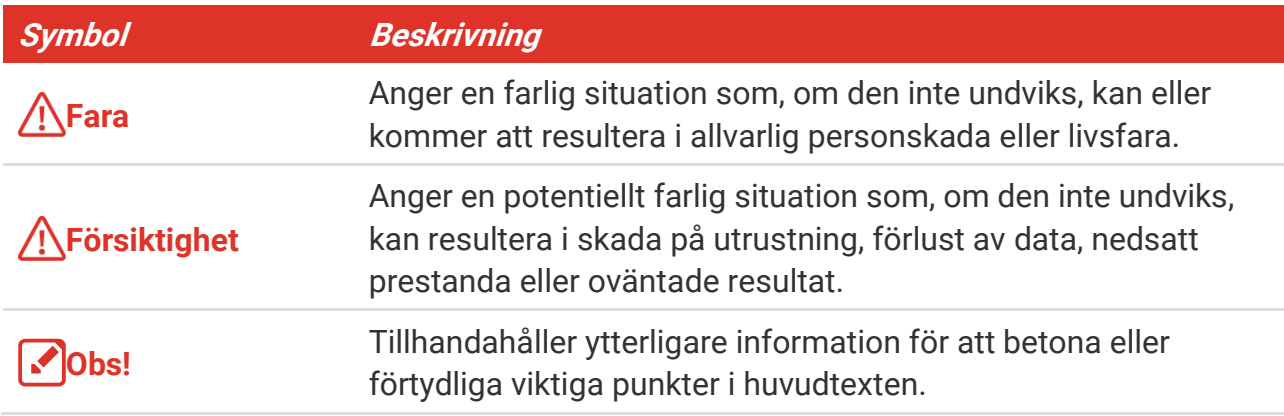

#### **Lagar och bestämmelser**

Användningen av produkten måste fö lja lokala bestämmelser rö rande elsäkerhet.

#### **Transport**

- ◆ Förvara enheten i ursprungsförpackningen eller en liknande förpackning vid transport.
- ◆ Behåll allt förpackningsmaterial efter uppackningen för framtida bruk. Vid eventuella fel måste du returnera enheten till fabriken med det ursprungliga fö rpackningsmaterialet. Transport utan det ursprungliga förpackningsmaterialet kan resultera i att enheten skadas och företaget åtar sig inget ansvar för detta.
- ◆ Produkten får INTE tappas eller utsättas för fysiska stötar. Håll enheten på avstånd från magnetiska störningar.

#### **Nödsituation**

Stäng omedelbart av strömmen, koppla ur strömkabeln och kontakta servicecentret, om det kommer rök, lukt eller oljud från enheten.

#### **Tillverkarens adress**

Rum 313, Enhet B, Byggnad 2, 399 Danfengvägen, Underdistriktet Xixing, Distriktet Binjiang, Hangzhou, Zhejiang 310052, Kina

Hangzhou Microimage Software Co., Ltd.

### **FÖ RSÄ KRAN OM Ö VERENSSTÄ MMELSE**

Produkter i den termiska serien kan vara föremål för exportkontroller i olika länder eller regioner, inklusive utan begränsning, USA, Europeiska unionen, Storbritannien och/eller andra länder som skrivit under Wassenaar-avtalet. Rådgör med en professionell juridisk konsult, en expert på regelefterlevnad eller lokala myndigheter avseende krav på exportlicenser om du har för avsikt att överföra, exportera eller vidareexportera produkter i den termiska serien mellan olika länder.

# **INNEHÅLL**

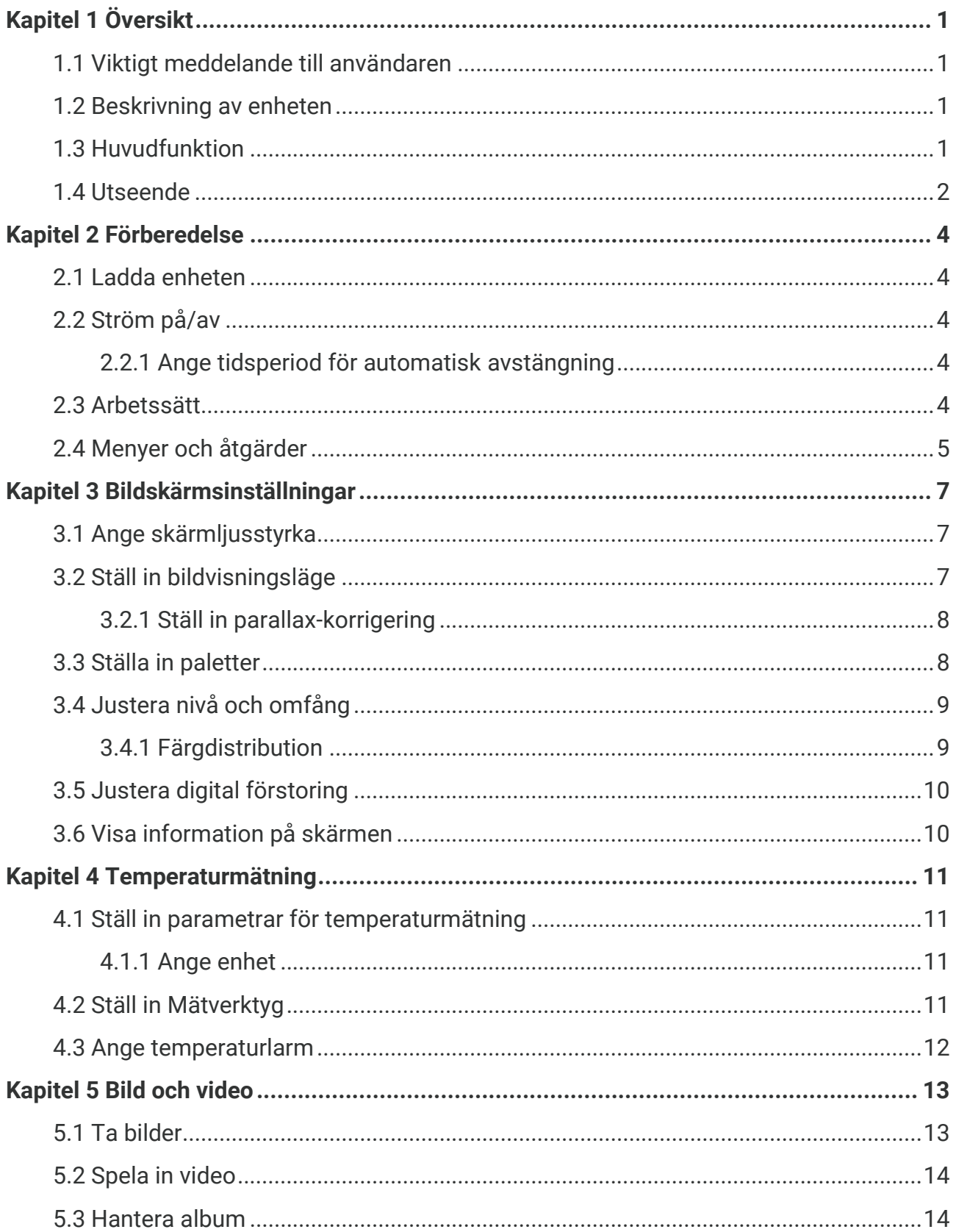

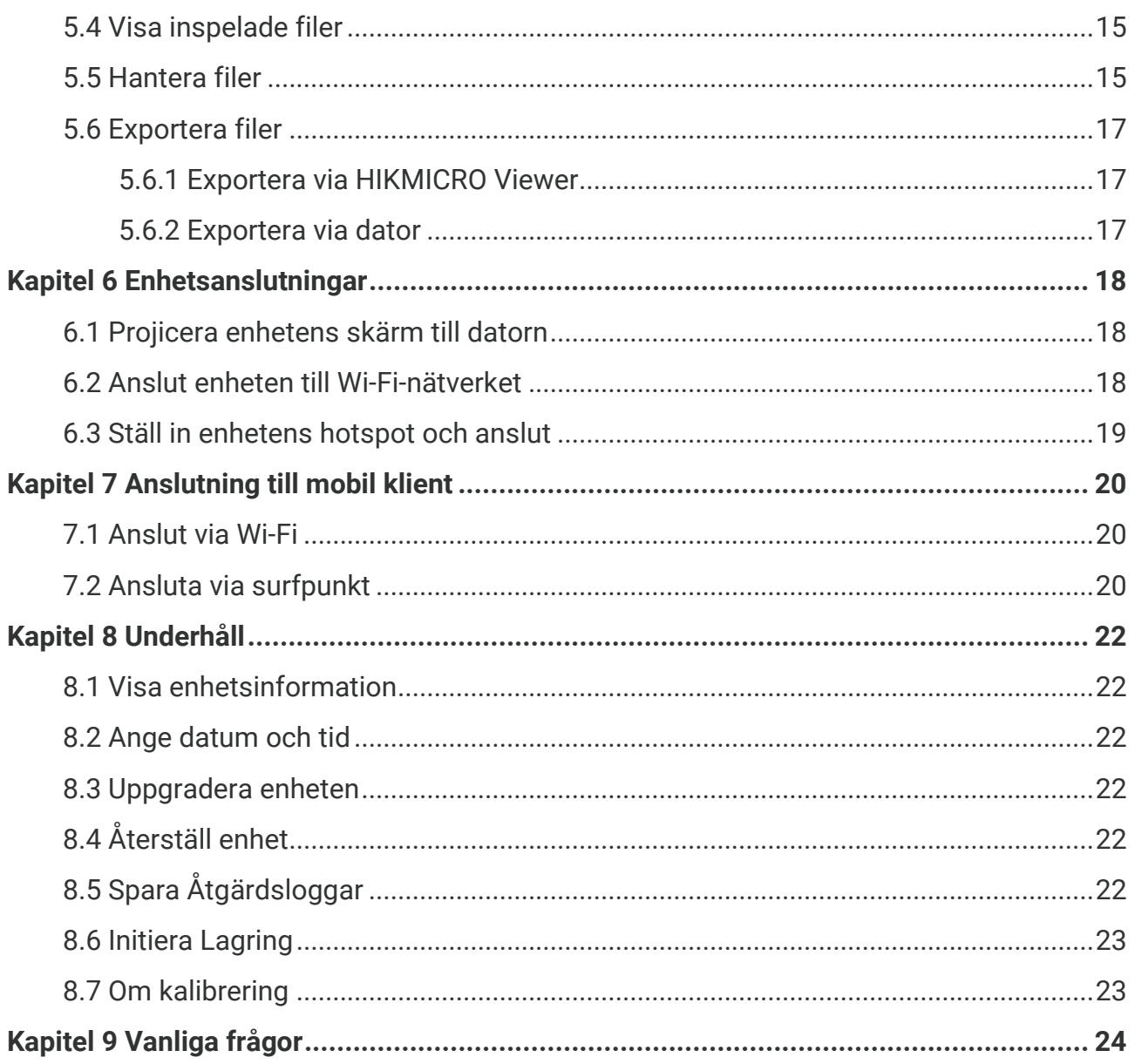

### **KAPITEL 1 Ö VERSIKT**

### <span id="page-6-1"></span><span id="page-6-0"></span>**1.1 Viktigt meddelande till användaren**

Denna bruksanvisning beskriver och förklarar funktionerna för olika kameramodeller. Eftersom kameramodellerna i en serie har olika funktioner, kan denna bruksanvisning innehålla beskrivningar och förklaringar som inte är tillämpliga för din särskilda kameramodell.

Inte alla kameramodeller av en serie stöder mobilappar, programvara och alla dess funktioner som har nämnts (eller inte nämnts) i denna bruksanvisning. Se appens bruksanvisning och programvara för mer detaljerad information.

Denna bruksanvisning uppdateras regelbundet. Det innebär att denna bruksanvisning kanske inte innehåller information om de nya funktionerna i den senaste firmware, mobila kunder och programvara.

### <span id="page-6-2"></span>**1.2 Beskrivning av enheten**

Värmekameran i fickformat är en enhet med både visuella bilder och värmebilder. Den kan mäta temperaturer, spela in videor, ta ögonblicksbilder och utlösa larm.

Med dess funktion för Wi-Fi/hotspot kan den arbeta med appar på din telefon.

Kameran är lättanvänd och har en ergonomisk design. Den används i stor utsträckning inom byggnadsinspektion, VVS samt vid elektriskt och mekaniskt underhållsarbete.

### <span id="page-6-3"></span>**1.3 Huvudfunktion**

### **Temperaturmätning**

Kameran känner av temperaturen i realtid och visar den på skärmen.

### **Blandat**

Kameran kan visa en blandning av termisk vy och optisk vy.

### **Paletter**

Kameran stöder flera färgpaletter för olika mål och användarpreferenser.

### **Larm**

Kameran stöder temperaturlarm.

### **SuperIR**

Kameran stöder **SuperIR** för att förstärka objektens konturer.

#### **Anslutning till klientprogram**

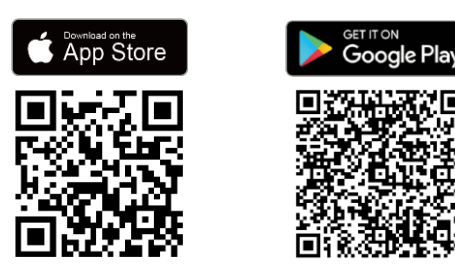

Skanna QR-koden för att ladda ned appen HIKMICRO Viewer för direktvisning, ta ögonblicksbilder, spela in video, osv.

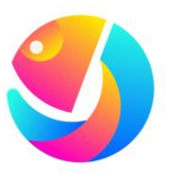

Ladda ned HIKMICRO Analyzer (https://www.hikmicrotech.com/en/industrialproducts/hikmicro-analyzer-software.html) för att analysera filer.

### <span id="page-7-0"></span>**1.4 Utseende**

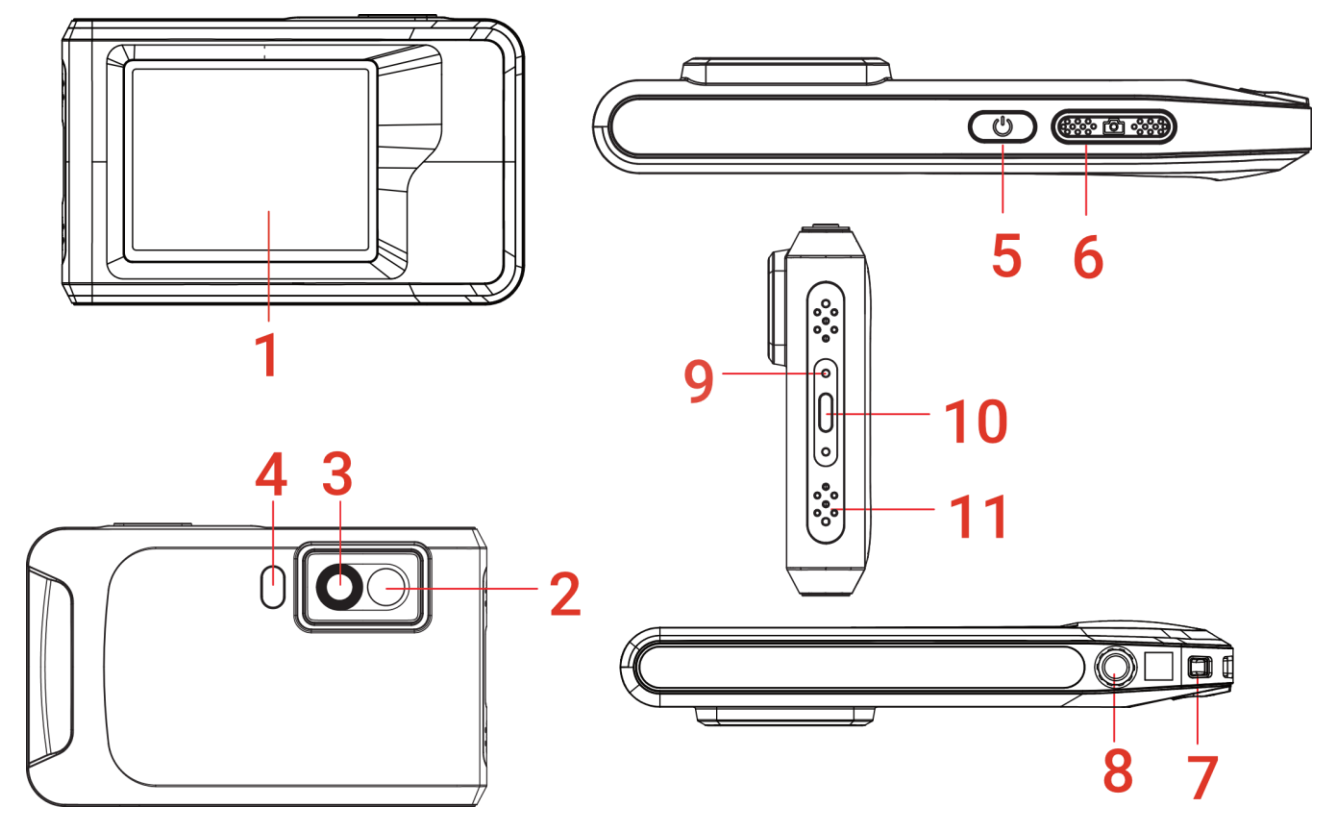

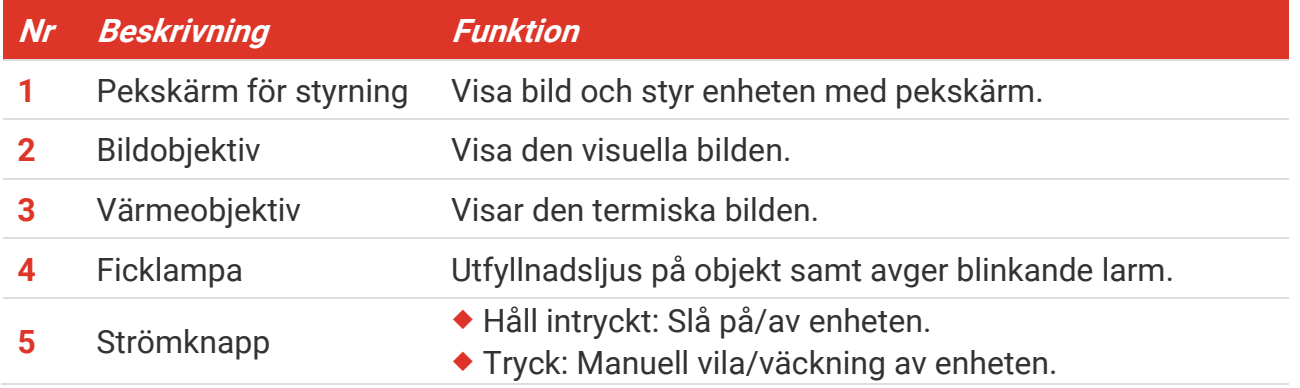

### *Bruksanvisning för PocketE Ö versikt*

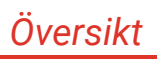

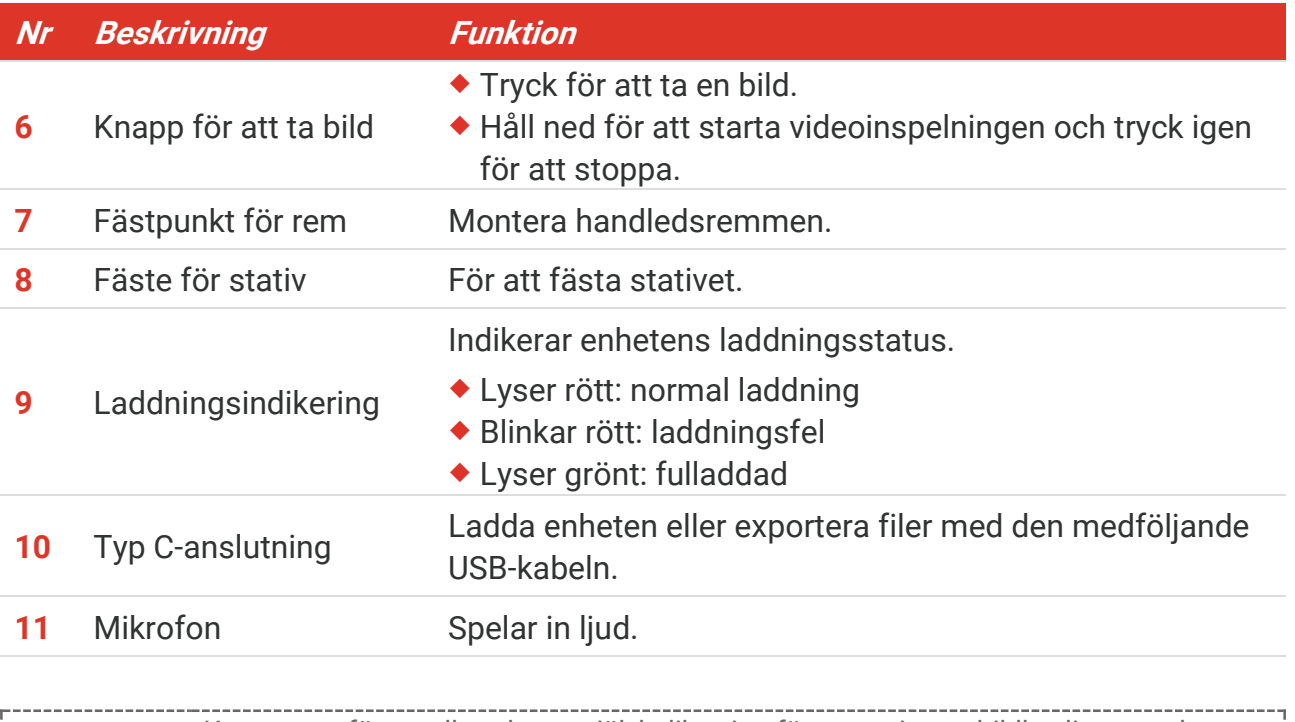

**OBS** Kameran utför regelbundet en självkalibrering för att optimera bildkvaliteten och mätnoggrannheten. Under denna process pausas bilden kortvarigt och du hör ett klick när en slutare rör sig framför detektorn. Meddelandet "Kalibrering av bild…" visas i ö vre mitten av skärmen medan enheten självkalibrerar. Självkalibreringen sker oftare vid start, eller i mycket kalla eller varma miljöer. Detta är en normal del av driften för att säkerställa optimala prestanda för kameran.

### **KAPITEL 2 FÖ RBEREDELSE**

### <span id="page-9-1"></span><span id="page-9-0"></span>**2.1 Ladda enheten**

Kameran är utrustad med ett inbyggt batteri. Det rekommenderas att du laddar kameran med den medfö ljande USB-kabeln och Typ-C-gränssnittet på kameran. Använd inte USB-C till USB-C-kabel från andra tillverkare. Nätadaptern (ingår ej) ska uppfylla fö ljande standarder:

- ◆ Utgångsspänning/ström: 5 VDC/2 A
- ◆ Minsta strömutgång: 10 W

Kontrollera laddningsstatus på strömindikatorn:

- ◆ Lyser rött: normal laddning
- ◆ Blinkar rött: laddningsfel
- **+** Lyser grönt: fulladdad

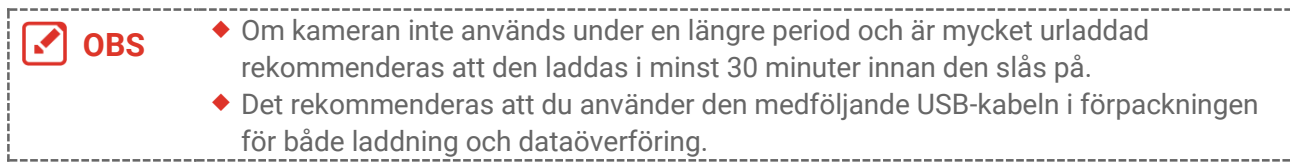

### <span id="page-9-2"></span>**2.2 Strö m på/av**

### *Strömtillslag*

Håll  $\circledcirc$  intryckt i mer än tre sekunder för att slå på enheten. Du kan observera målen när enhetens gränssnitt är stabilt.

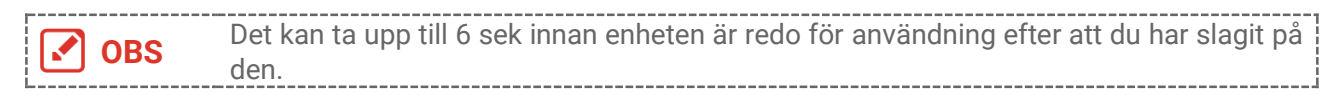

### *Ström av*

Håll i cirka tre sekunder för att slå av enheten  $\Diamond$  när den är på.

### <span id="page-9-3"></span>**2.2.1 Ange tidsperiod för automatisk avstängning**

Välj  $\ddot{Q}$ , och gå till **Enhetsinställningar > Auto Ström Av** för att ställa in den automatiska avstängningstiden för enheten efter behov.

### <span id="page-9-4"></span>**2.3 Arbetssätt**

Enheten stöder pekskärmsstyrning. Du kan klicka på skärmen för att styra enheten.

### <span id="page-10-0"></span>**2.4 Menyer och åtgärder**

### *Realtidsvisning*

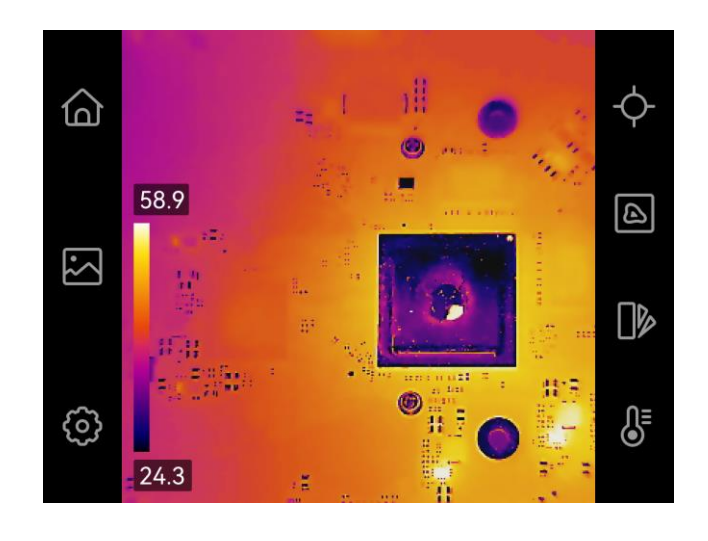

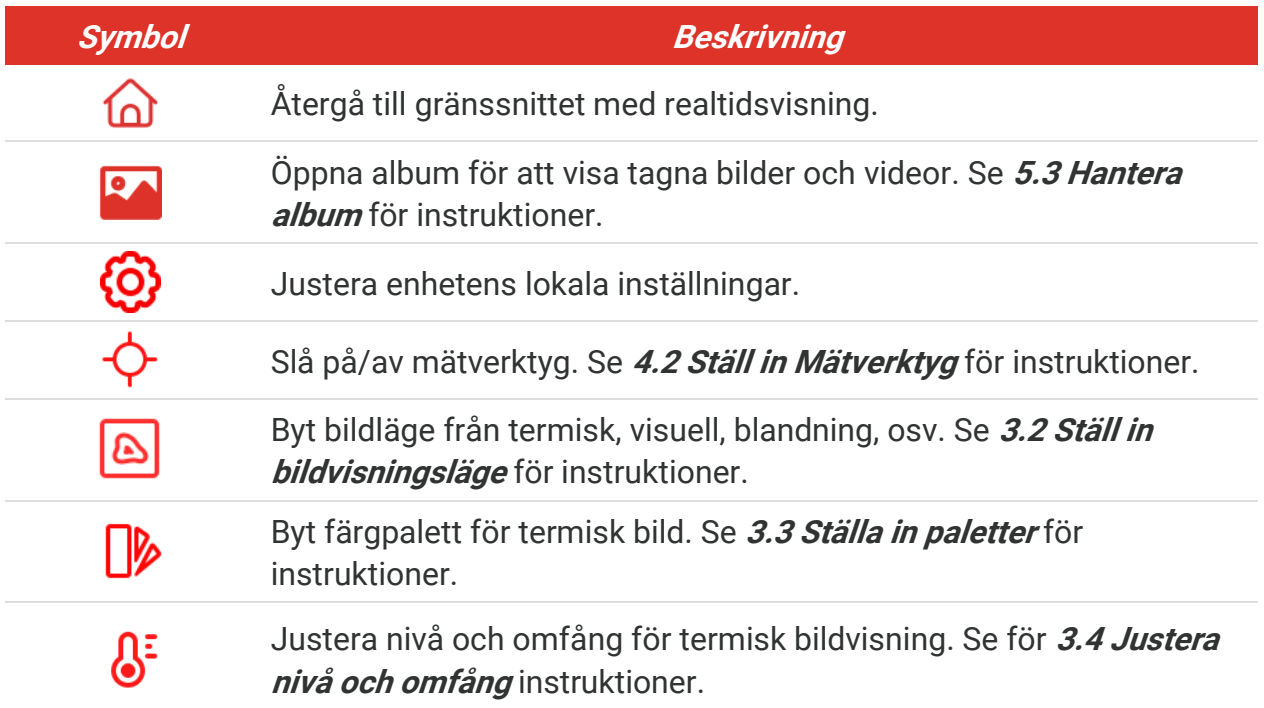

### *Svep ned-meny*

I gränssnittet för realtidsvisning sveper du nedåt från toppen av skärmen för att öppna svep ned-menyn. Med den här menyn kan du slå på/av enhetsfunktioner, ändra visningstema och justera skärmens ljusstyrka.

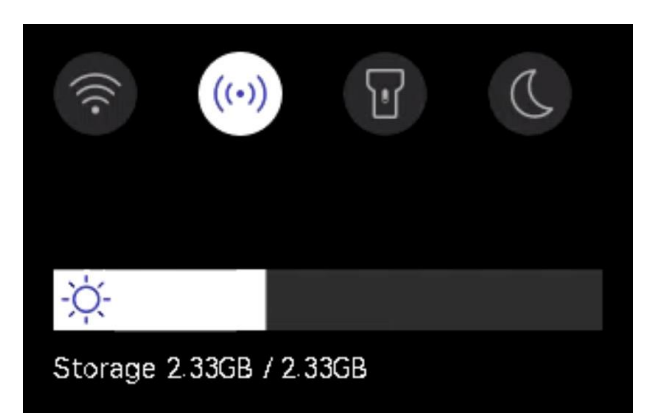

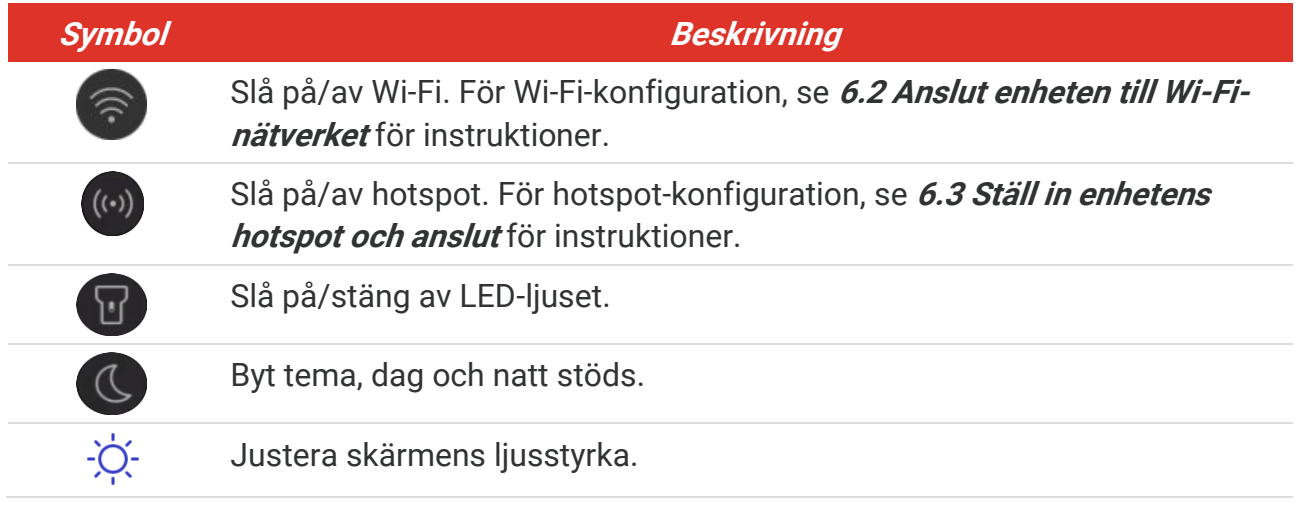

### <span id="page-12-0"></span>**KAPITEL 3 BILDSKÄRMSINSTÄLLNINGAR**

### <span id="page-12-1"></span>**3.1 Ange skärmljusstyrka**

Gå till **Lokala inställningar** > **Enhetsinställningar** > **Skärmens ljusstyrka** fö r att justera skärmens ljusstyrka.

Alternativt klickar du på  $\Diamond$  och drar den för att justera skärmens ljusstyrka från svep nedåt-menyn.

### <span id="page-12-2"></span>**3.2 Ställ in bildvisningsläge**

Du kan ställa in den termiska/visuella bilden av enheten. **Termisk**, **Fusion**, **BiB**, **Blandning** och **Visuell** kan väljas.

- 1. Tryck på  $\boxed{\triangle}$ .
- 2. Tryck på symbolerna för att välja ett bildläge.

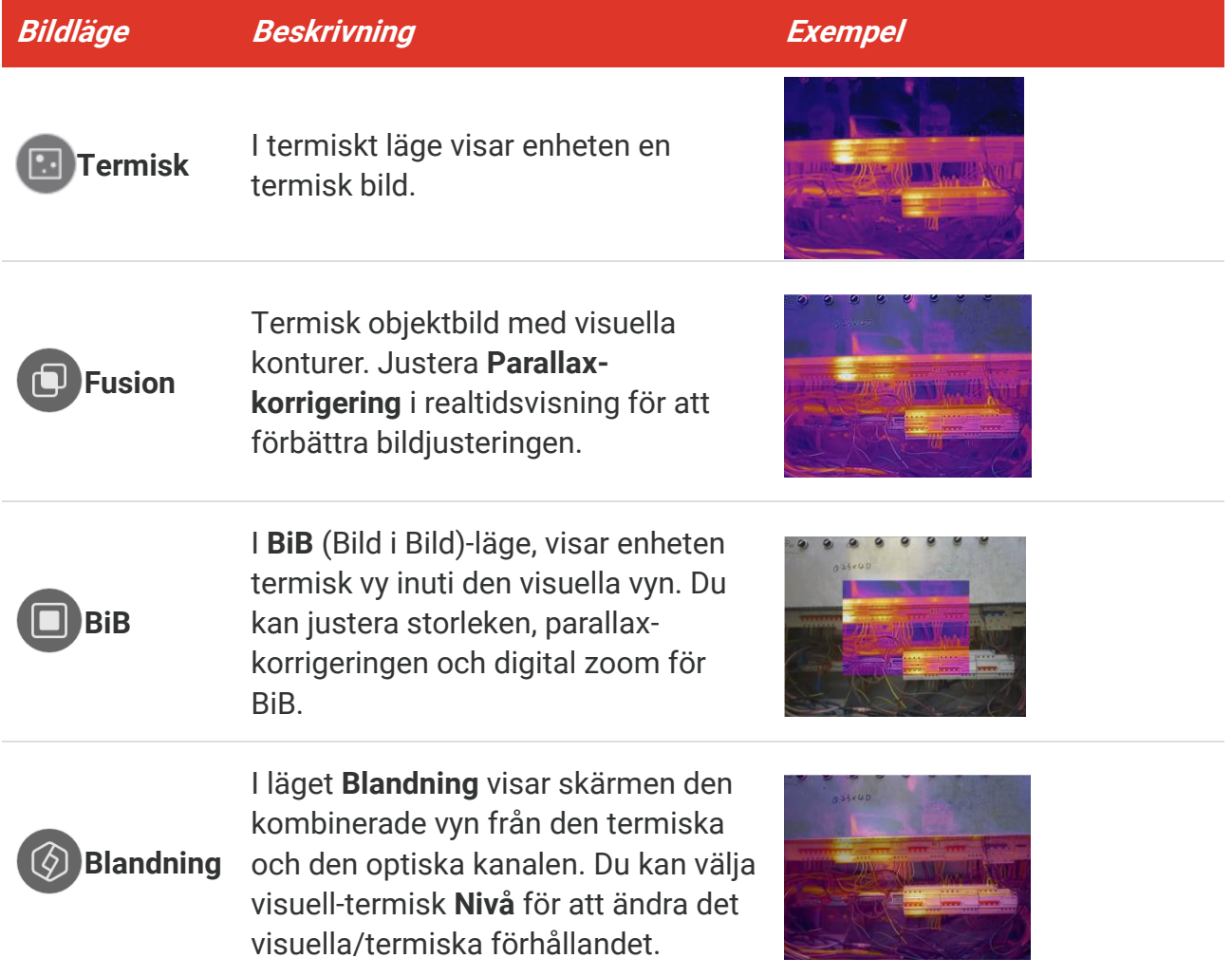

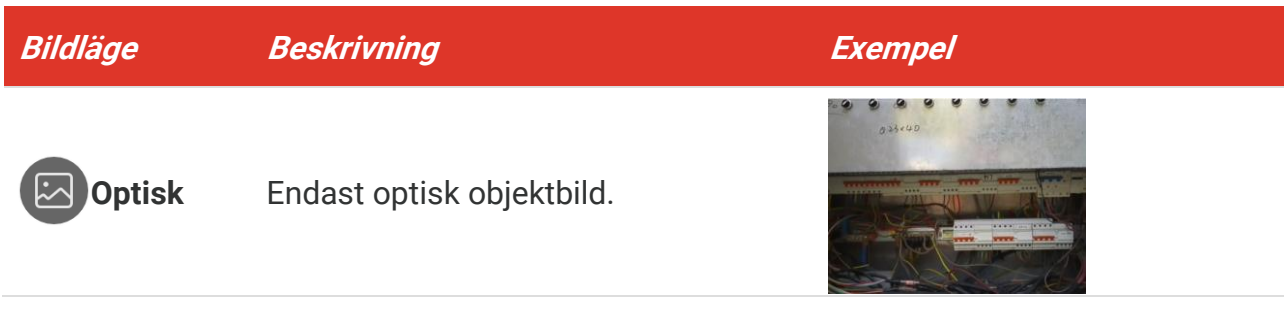

3. Klicka på skärmen för att avsluta.

### <span id="page-13-0"></span>**3.2.1 Ställ in parallax-korrigering**

Du bör ställa in parallax-korrigeringen efter att du har ställt in bildläget som Fusion, BiB, eller **Blandning** för att förbättra anpassningen av den termiska och visuella bilden.

Klicka på skärmen för att visa gränssnittet för justering, välj **Parallax-korrigering** (xx m) och bläddra med värdehjulet för att ställa in värdet.

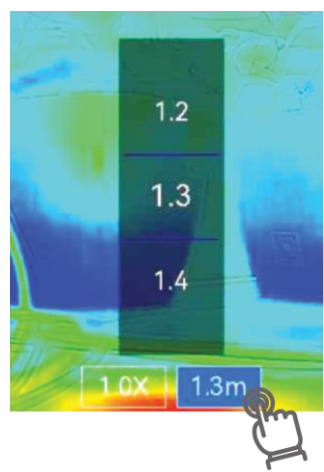

### <span id="page-13-1"></span>**3.3 Ställa in paletter**

Paletterna låter dig välja önskade färger.

- 1. Tryck på  $\mathbb{R}$ .
- 2. Tryck på symbolerna för att välja palettyp.

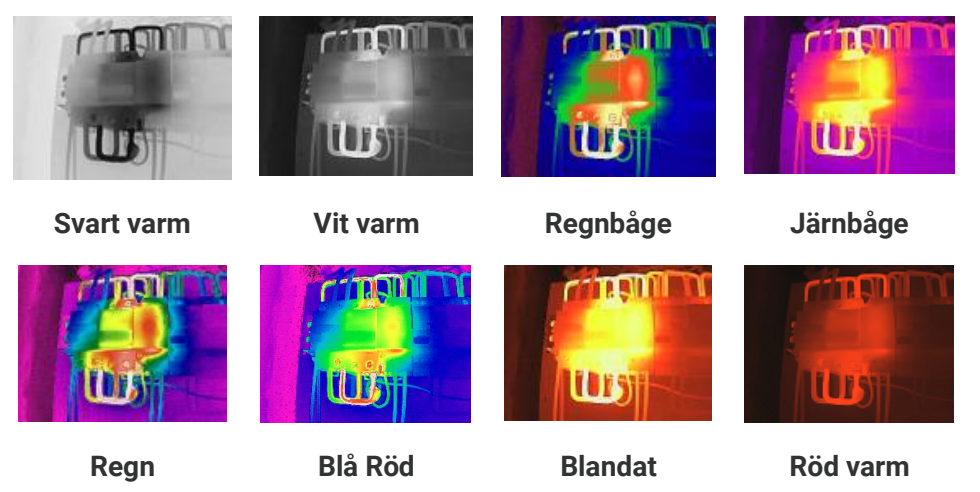

<span id="page-14-0"></span>**3.** Klicka på skärmen för att avsluta.

### **3.4 Justera nivå och omfång**

Ställ in ett temperaturområde och en palett som endast fungerar för målen inom området. Du kan justera temperaturområdet för visning.

- 1. Tryck på  $\int_0^1$ .
- **2.** Välj automatisk justering  $\bigotimes$  eller manuell justering  $\bigcup$ .

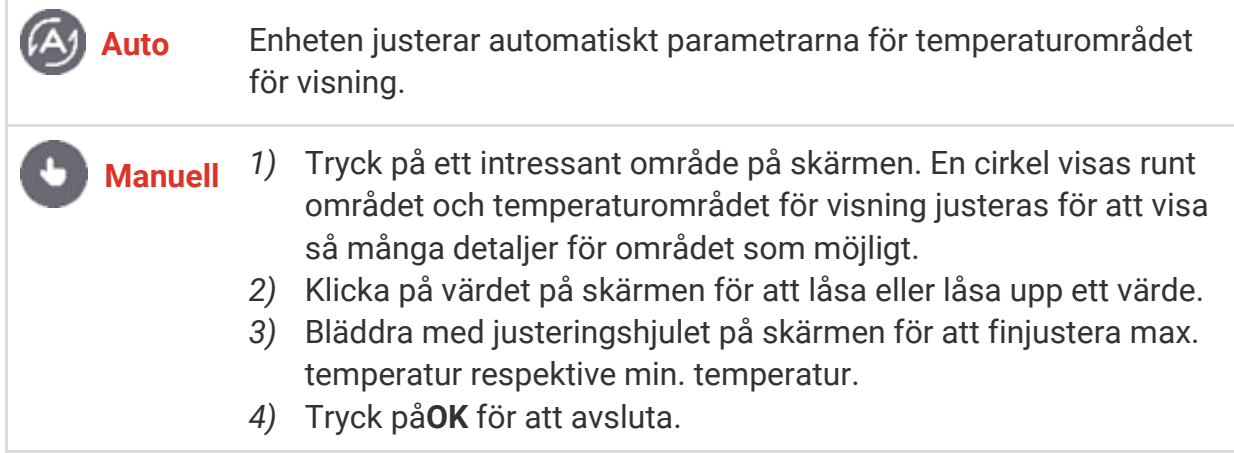

3. Klicka på TILLBAKA för att avsluta.

### <span id="page-14-1"></span>**3.4.1 Färgdistribution**

Funktionen för färgdistribution ger olika bildvisningseffekter i automatisk nivå och omfång. Lägen för linjär och histogram-färgdistribution kan väljas för olika användningsområden.

- **1.** Gå till **Lokala inställningar** > **Inställningar fö r temperaturmätning** > **Färgdistribution**.
- **2.** Välj en färgdistributionsläge.

![](_page_14_Picture_205.jpeg)

![](_page_15_Picture_160.jpeg)

**3.** Tryck på  $\leq$  för att spara och avsluta.

```
OBS Denna funktion stöds endast i automatisk nivå och omfång.
```
### <span id="page-15-0"></span>**3.5 Justera digital fö rstoring**

- 1. Tryck på gränssnittet för realtidsvisning för att visa ramen för den digitala förstoringen.
- **2.** Tryck på ramen för digital zoom.
- 3. Välj det värde för digital zoom som krävs
- <span id="page-15-1"></span>4. Tryck på skärmen för att spara och avsluta.

### **3.6 Visa information på skärmen**

Klicka på  $\bigodot$  och gå till Lokala inställningar > Bildskärmsinställningar för att slå på/av informationen för visning på skärmen.

- **Tid och datum**: Enhetens tid och datum.
- **Parametrar**: Parametrar för temperaturmätning, t.ex. emissivitet för mål.
- ◆ Varumärkeslogotyp: Varumärkeslogotypen är en tillverkarlogotyp som överlappas på bilder.

### **KAPITEL 4 TEMPERATURMÄ TNING**

<span id="page-16-0"></span>Funktionen för temperaturmätning mäter scenens temperatur i realtid och visar den till vänster på din skärm.

### <span id="page-16-1"></span>**4.1 Ställ in parametrar fö r temperaturmätning**

Du kan ställa in parametrar för mätningen för att förbättra mätningens noggrannhet. Ställ in emissivitet och avstånd före temperaturmätning.

- **1.** Klicka på  $\overline{Q}$  och gå till Lokala inställningar > Inställningar för temperaturmätning.
- **2.** Ställ in **Temperaturomfång**, **Emissivitet**, osv.
- **Temperaturområde**: Välj temperaturmätningsområdet. Enheten kan detektera temperaturen och koppla in termografiområdet automatiskt **Auto Switch** läge.
- **Emissivitet**: Ställ in emissiviteten enligt ditt mål. Du kan anpassa den eller välja ett rekommenderat värde.
- ◆ Refl. Temp.: Reflekterad temperatur. Om det finns något föremål (inte målet) med hög temperatur i scenen, och målets emissivitet är låg, anger du reflektionstemperaturen som hög temperatur för att korrigera för termografieffekten.
- **Avstånd:** Avståndet mellan målet och enheten. Du kan anpassa målets avstånd eller välja målets avstånd som **Nära**, **Medel**, eller **Fjärran**.
- ◆ Luftfuktighet: Ange den relativa luftfuktigheten för den aktuella miljön.
- **3.** Tryck på  $\leq$  för att spara och avsluta.

**OBS** Du kan gå till **Lokala inställningar** <sup>&</sup>gt; **Enhetsinställningar** <sup>&</sup>gt;**Initiering av enheten** <sup>&</sup>gt;**Ta bort alla mätverktyg** för att initiera parametrarna för temperaturmätning.

### <span id="page-16-2"></span>**4.1.1 Ange enhet**

Klicka på  $\overline{\textcircled{Q}}$  och gå till **Lokala Inställningar > Visa Inställningar > Enhet** för att ställa in temperaturenhet och avståndsenhet.

### <span id="page-16-3"></span>**4.2 Ställ in Mätverktyg**

Du kan ställa in mätverktyg för att mäta min., max. och centrumtemperaturer i den aktuella scenen.

- 1. Klicka på  $\Phi$ .
- **2.** Klicka för att välja mätningsverktyg för temperatur efter behov. **Varm**  $(\diamond)$ , Kall  $(\diamond)$  och **Centrum**  $\left(\begin{matrix} \phi \\ \phi \end{matrix}\right)$  kan väljas.
- 3. Tryck på skärmen för att spara och avsluta.

**OBS** Min., max. och centrumtemperaturerna visas högst upp till vänster på skärmen. Klicka  $\mathcal{L}$ på verktyget igen för att radera.

### <span id="page-17-0"></span>**4.3 Ange temperaturlarm**

När måltemperaturen utlö ser den inställda larmregeln kommer enheten att utföra konfigurerade åtgärder, t.ex. blinka med LED-ljuset.

- **1.** Klicka på  $\overline{Q}$  och gå till **Lokala inställningar** > **Inställningar för temperaturmätning** > **Inställningar för larm.**
- **2.** Aktivera **Temperaturlarm** och ställ in larmparametrarna.

![](_page_17_Picture_189.jpeg)

- **3.** Tryck på  $\leq$  för att spara och avsluta.
- 4. Följ proceduren för att använda larmfunktionen.

![](_page_17_Figure_10.jpeg)

### **KAPITEL 5 BILD OCH VIDEO**

<span id="page-18-0"></span>![](_page_18_Picture_214.jpeg)

### <span id="page-18-1"></span>**5.1 Ta bilder**

I realtidsvisning trycker du på **to** för att ta en ögonblicksbild. Aktivera ficklampan via menyn som visas vid svepning nedåt, i mörka miljöer.

Du kan också ställa in fö ljande parametrar i **Lokala inställningar** > **Inställningar fö r tagning** efter behöv.

![](_page_18_Picture_215.jpeg)

![](_page_18_Picture_216.jpeg)

### **Vad göra härnäst**

- ◆ Klicka på <sup>8</sup>↑ för att öppna album för att visa och hantera filer och album. Se [5.3](#page-19-1) **[Hantera album](#page-19-1)** och [5.5](#page-20-1) [Hantera filer](#page-20-1) för driftinstruktioner.
- $\bullet$  Du kan ansluta din enhet till en dator för att exportera lokala filer i album för vidare användning. Se **[5.6](#page-22-0) [Exportera filer](#page-22-0)**.

### <span id="page-19-0"></span>**5.2 Spela in video**

### **Innan du börjar**

Aktivera ficklampan via menyn som visas vid svepning nedåt, i mörka miljöer.

- **1.** Håll knappen för bildtagning intryckt i gränssnittet för realtidsvisning, för att starta inspelningen. Symbolen för inspelning och nedräkning visas i gränssnittet.
- **2.** När du är klar, tryck på **föt** för att stoppa inspelningen. Den inspelade videon kommer att sparas automatiskt.
- **3.** Valfritt: Gå till **Lokala inställningar > Inställningar för tagning**, här kan du välja en videotyp från MP4 (.mp4) och radiometrisk video (.hrv).

### <span id="page-19-1"></span>**5.3 Hantera album**

Den registrerade bilden/videofilerna sparas i albumen. Det går att skapa nya album, byta namn på album, ändra standardalbum, flytta filer mellan albumen och ta bort album.

![](_page_19_Picture_213.jpeg)

![](_page_20_Picture_212.jpeg)

### <span id="page-20-0"></span>**5.4 Visa inspelade filer**

- **1.** Tryck på **[24]** för att öppna **Album**.
- 2. Tryck för att välja albumet där filerna lagras.
- 3. Tryck på för att välja videon eller ögonblicksbilden som du vill visa.
- **4.** Visa den valda filen och relevant information.

![](_page_20_Picture_213.jpeg)

### <span id="page-20-1"></span>**5.5 Hantera filer**

Det går att flytta, radera och redigera filerna och lägga till anteckningar i filerna.

![](_page_20_Picture_214.jpeg)

![](_page_21_Picture_208.jpeg)

![](_page_21_Picture_3.jpeg)

### <span id="page-22-0"></span>**5.6 Exportera filer**

### <span id="page-22-1"></span>**5.6.1 Exportera via HIKMICRO Viewer**

- **1.** Starta HIKMICRO Viewer och lägg till enhet. Se **[Kapitel 6](#page-23-0) [Enhetsanslutningar](#page-23-0)**.
- **2.** Välj Filer på enheten på appen för att komma åt albumen på enheten.
- 3. Välj en fil och klicka på Ladda ned för att spara dina lokala album.

### <span id="page-22-2"></span>**5.6.2 Exportera via dator**

- **1.** Anslut enheten till datorn med den medfö ljande USB-kabeln och välj läget **USB-minne** i meddelandet på enheten som USB-läge. I läget **USB-minne** stö ds inte projicera skärm.
- 2. Öppna den upptäckta disken, kopiera och klistra in videor eller ögonblicksbilder på datorn för att visa filerna.
- **3.** Koppla bort enheten från datorn.

**OBS** Drivrutinen installeras automatiskt vid den första anslutningen.

### <span id="page-23-0"></span>**KAPITEL 6 ENHETSANSLUTNINGAR**

### <span id="page-23-1"></span>**6.1 Projicera enhetens skärm till datorn**

Enheten stö der projicering av skärmen till en dator med hjälp av UVC-protokollbaserad klientprogramvara eller spelare. Du kan ansluta enheten till din dator via den medfö ljande USB-kabeln och sända realtidsvisningen av enheten till din dator.

**1.** Ladda ner den protokollbaserade UVC-klientprogramvaran från vår officiella webbplats:

<https://www.hikmicrotech.com/en/industrial-products/uvc-client/>

- **2.** Anslut enheten till datorn med den medfö ljande USB-kabeln och välj **USB-castingskärm** i meddelandet på enheten som USB-läge. I läge USB-casting-skärm stöds inte export av filer till dator via USB-anslutning.
- **3.** Öppna UVC Alarm Client på datorn.

#### **Vad göra härnäst**

För mer information om hur du projicerar skärmen, besök vår webbplats: **[https://www.hikmicrotech.com](https://www.hikmicrotech.com/)**.

### <span id="page-23-2"></span>**6.2 Anslut enheten till Wi-Fi-nätverket**

- **1.** Gå till **Lokala inställningar** > **Anslutningar** > **WLAN**.
- **2.** Tryck på  $\bigcirc$  för att aktivera Wi-Fi och identifierade Wi-Fi visas.

![](_page_23_Picture_14.jpeg)

- **3.** Välj wifi-nätverket som du vill ansluta till. Ett skärmtangentbord öppnas.
- 4. Ange lösenordet genom att trycka på skärmen.

![](_page_23_Picture_17.jpeg)

**5.** Tryck på  $\checkmark$  för att spara och ansluta till Wi-Fi.

### **Resultat**

<span id="page-24-0"></span>En WiFi-symbol visas i huvudgränssnittet när anslutningen är slutfö rd.

### **6.3 Ställ in enhetens hotspot och anslut**

Med enhetens hotspot kan annan utrustning med Wi-Fi-funktion ansluta till enheten för dataöverföring.

- **1.** Gå till **Lokala inställningar** > **Anslutningar** > **Hotspot**.
- **2.** Tryck på  $\bigcirc$  för att aktivera funktionen hotspot. Surfpunktens namn är de nio sista siffrorna i enhetens serienummer.
- **3.** Ställ in enhetens hotspot och koppla ihop den med din telefon.
	- **Användning av lösenord för hotspot:** 
		- *1)* Tryck på **Ställ in Hotspot**. Ett skärmtangentbord ö ppnas.
		- 2) Ställ in lösenordet för hotspot genom att trycka på skärmen.
		- 3) Tryck på  $\checkmark$  för att avsluta.
		- *4)* Aktivera Wi-Fi-funktionen i annan utrustning och sök efter enhetens hotspot för att ansluta.

![](_page_24_Picture_14.jpeg)

◆ Användning av hotspot QR-kod: Skanna QR-koden med HIKMICRO Viewer för att gå med i surfpunkten.

![](_page_24_Picture_16.jpeg)

4. Tryck på  $\checkmark$  för att spara.

### <span id="page-25-0"></span>**KAPITEL 7 ANSLUTNING TILL MOBIL KLIENT**

Enheten stö der både Wi-Fi-anslutning och surfpunkt. Anslut enheten till HIKMICRO Viewer för att styra den med mobilklienten.

### <span id="page-25-1"></span>**7.1 Anslut via Wi-Fi**

### **Innan du börjar**

Ladda ner och installera HIKMICRO Viewer på din telefon.

- **1.** Anslut din enhet till ett Wi-Fi-nätverk. Se **[6.2](#page-23-2) [Anslut enheten till Wi-Fi-nätverket](#page-23-2)** fö r instruktioner.
- **2.** Lägg till enheten i appen.
- ◆ Användning av Wi-Fi-lösenord.
	- 1) Ange lösenord på telefonen för att ansluta till samma Wi-Fi-nätverk.
	- 2) Starta appen och följ startguiden för att skapa och registrera ett konto.
	- *3)* Sök och lägg till enheten i appen.
- ◆ Skanna QR-koden för Wi-Fi.
	- 1) Tryck på  $\frac{1}{2^n}$  bredvid det anslutna Wi-Fi på enheten för att visa Wi-Fi QR-koden.
	- 2) Starta appen på din telefon för att skanna och ansluta till samma Wi-Fi och lägg till enheten.

![](_page_25_Picture_16.jpeg)

### <span id="page-25-2"></span>**7.2 Ansluta via surfpunkt**

### **Innan du börjar**

Ladda ner och installera HIKMICRO Viewer på din telefon.

- **1.** Slå på enhetens hotspot och slutför inställningarna för hotspot. Se [6.3](#page-24-0) Ställ in **[enhetens hotspot och](#page-24-0)** anslut för instruktioner.
- **2.** Anslut din telefon till enhetens åtkomstpunkt.
- **3.** Starta appen och följ startguiden för att skapa och registrera ett konto.

### **4.** Sök och lägg till enheten i mobilklienten.

![](_page_26_Picture_27.jpeg)

### **KAPITEL 8 UNDERHÅLL**

### <span id="page-27-1"></span><span id="page-27-0"></span>**8.1 Visa enhetsinformation**

Gå till **Lokala inställningar** > **Enhetsinställningar** > **Enhetsinformation** fö r att visa enhetsinformationen.

### <span id="page-27-2"></span>**8.2 Ange datum och tid**

- **1.** Gå till **Lokala inställningar** > **Enhetsinställningar** > **Tid och datum**.
- **2.** Ange datum och tid.
- **3.** Tryck på  $\leq$  för att spara och avsluta.

**OBS** Gå till **Lokala inställningar** <sup>&</sup>gt;**Enhetsinställningar** <sup>&</sup>gt;**Bildskärmsinställningar** för att slå på/av visning av tid och datum.

### <span id="page-27-3"></span>**8.3 Uppgradera enheten**

### **Innan du börjar**

Ladda ned uppgraderingsfilen från vår officiella webbplats **[http://www.hikmicrotech.com](http://www.hikmicrotech.com/)** eller kontakta kundtjänst och teknisk support för att få uppgraderingsfilen först.

- **1.** Anslut enheten till datorn med den medfö ljande USB-kabeln och välj **USB-minne** i meddelandet på enheten som USB-läge.
- **2.** Packa upp uppgraderingsfilen och kopiera den till enhetens rotkatalog.
- **3.** Koppla bort enheten från datorn.
- 4. Starta om enheten så uppgraderas den automatiskt. Uppgraderingsförloppet visas i huvudgränssnittet.

**OBS** Enheten startar om automatiskt efter uppgraderingen. Det går att visa aktuell version i **Lokala inställningar** > **Enhetsinställningar** >**Enhetsinformation**.

### <span id="page-27-4"></span>**8.4 Å terställ enhet**

Gå till **Enhetsinställningar > Initiering av enhet > Å terställ enhet** fö r att initiera enheten och återställa fabriksinställningarna.

### <span id="page-27-5"></span>**8.5 Spara Å tgärdsloggar**

Enheten kan samla in sina åtgärdsloggar och spara dem i lagringsutrymmet endast för felsö kning. Du kan slå på/av denna funktion i **Lokala inställningar** > **Enhetsinställningar** >

#### **Spara loggar**.

Du kan ansluta kameran till datorn med den medfö ljande USB-kabeln och välja **USB-minne** som USB-läge på kameran för att vid behov exportera åtgärdsloggarna (.log-filer) i kamerans rotkatalog.

### <span id="page-28-0"></span>**8.6 Initiera Lagring**

Gå till **Enhetsinställningar** > **Initiering av enhet** > **Formatera lagring** fö r att initiera lagringen.

Om det finns filer så se till att filerna har säkerhetskopierats före formateringen. När ΛN lagringen har initierats kan data och filer inte återställas. **Fö rsiktighet**

### <span id="page-28-1"></span>**8.7 Om kalibrering**

Vi rekommenderar att du skickar tillbaka enheten för kalibrering en gång om året, och kontaktar din lokala återförsäljare för information om underhållspunkter. För mer detaljerade tjänster för kalibrering, besök

**<https://www.hikmicrotech.com/en/support/calibration-service.html>**

## **KAPITEL 9 VANLIGA FRÅ GOR**

<span id="page-29-0"></span>Skanna följande QR-kod för att se vanliga frågor.

![](_page_29_Picture_4.jpeg)

### **JURIDISK INFORMATION**

Innan enheten används ska all information och instruktioner i dokumentet läsas noggrant och sparas för vidare referens.

För mer information och instruktioner om enheten, besök vår webbplats på http://www.hikmicrotech.com. Du kan även läsa andra dokument (om dessa finns) som medföljer enheten för att erhålla mer information.

#### **Om bruksanvisningen**

Bruksanvisningen innehåller anvisningar för användning och underhåll av produkten. Bilder, diagram, illustrationer och all ö vrig information är enbart avsedda som beskrivningar och förklaringar. Informationen i handboken kan komma att ändras, utan fö regående meddelande, vid uppgradering av fast programvara eller av andra skäl. Den senaste versionen av den här bruksanvisningen finns på HIKMICRO:s webbplats (**[http://www.hikmicrotech.com](http://www.hikmicrotech.com/)**)

Använd bruksanvisningen tillsammans med vägledning och assistans från yrkespersoner som utbildats i att ge stöd för produkten.

### **© Hangzhou Microimage Software Co., Ltd. Alla rättigheter förbehålles.**

#### **Varumärken**

**CHIKMICRO** och övriga av HIKMICRO:s varumärken och logotyper tillhör HIKMICRO i olika jurisdiktioner.

Andra varumärken och logotyper som omnämns tillhör sina respektive ägare.

### **Friskrivning**

BRUKSANVISNINGEN OCH DEN PRODUKT SOM BESKRIVS MED DESS HÅ RDVARA, MJUKVARA OCH FIRMWARE TILLHANDAHÅLLES "I BEFINTLIGT SKICK" OCH "MED ALLA FEL OCH BRISTER" SÅ LÅNGT DETTA ÄR TILLÅTET ENLIGT TILLÄMPLIG LAGSTIFTNING. HIKMICRO UTFÄ RDAR INGA GARANTIER, VARKEN UTTRYCKLIGA ELLER UNDERFÖRSTÅDDA, INKLUSIVE UTAN BEGRÄNSNING, FÖR SÄLJBARHET, TILLFREDSSTÄLLANDE KVALITET ELLER LÄMPLIGHET FÖR ETT VISST ÄNDAMÅL. ANVÄNDNING AV PRODUKTEN SKER HELT PÅ EGEN RISK. DU SKA INTE UNDER NÅGRA OMSTÄNDIGHETER HÅLLA HIKMICRO ANSVARIGT FÖR EVENTUELLA SÄRSKILDA SKADOR, FÖLJDSKADOR, OAVSIKTLIGA SKADOR ELLER INDIREKTA SKADOR, INKLUSIVE BLAND ANNAT SKADESTÅND FÖR FÖRLORAD AFFÄRSVINST, VERKSAMHETSSTÖRNING, FÖ RLUST AV DATA ELLER DOKUMENTATION, ELLER SYSTEMSKADA, OAVSETT OM DETTA BASERAS PÅ AVTALSBROTT, Å TALBAR HANDLING (INKLUSIVE FÖ RSUMLIGHET), PRODUKTANSVAR ELLER ANNAT I SAMBAND MED ANVÄNDNINGEN AV PRODUKTEN. ÄVEN OM HIKMICRO HAR MEDDELATS ATT RISKEN FÖR SÅDANA SKADOR ELLER

FÖRLUSTER FÖRELIGGER.

DU BEKRÄFTAR ATT INTERNETS NATUR INNEBÄR INBYGGDA SÄKERHETSRISKER OCH HIKMICRO TAR INGET ANSVAR FÖR ONORMAL ANVÄNDNING, INTEGRITETSLÄCKOR ELLER ANDRA SKADOR SOM ORSAKAS AV CYBERATTACKER, HACKERATTACKER, VIRUSANGREPP ELLER ANDRA SÄ KERHETSRISKER MED INTERNET. HIKMICRO KOMMER DOCK ATT TILLHANDAHÅLLA LÄMPLIG TEKNISK SUPPORT OM SÅ KRÄVS.

DU ACCEPTERAR ATT ANVÄNDA PRODUKTEN I ENLIGHET MED ALLA TILLÄMPLIGA LAGAR OCH DU ÄR ENSAMT ANSVARIG FÖR ATT SÄKERSTÄLLA ATT DIN ANVÄNDNING EFTERLEVER TILLÄMPLIGA LAGAR. DU ÄR I SYNNERHET ANSVARIG FÖR ATT ANVÄNDA PRODUKTEN PÅ ETT SÅDANT SÄTT ATT DEN INTE INKRÄKTAR PÅ NÅGRA RÄTTIGHETER SOM ÄGS AV TREDJE PART, INKLUSIVE UTAN BEGRÄNSNING, RÄTTEN TILL PUBLICERING, IMMATERIELLA RÄ TTIGHETER, SAMT DATASKYDD OCH ANDRA INTEGRITETSRÄTTIGHETER. DU FÅR INTE ANVÄNDA PRODUKTEN FÖR NÅGRA FÖRBJUDNA SLUTANVÄNDNINGAR, INKLUSIVE UTVECKLING ELLER PRODUKTION AV MASSFÖRSTÖRELSEVAPEN, UTVECKLING ELLER PRODUKTION AV KEMISKA ELLER BIOLOGISKA STRIDSMEDEL, ELLER NÅGRA AKTIVITETER SOM ÄR RELATERADE TILL NUKLEÄRA SPRÄNGMEDEL ELLER OSÄKRA NUKLEÄRA BRÄNSLECYKLER, ELLER SOM STÖD FÖR ÖVERGREPP AV MÄNSKLIGA RÄTTIGHETER.

I DE FALL INNEHÅ LLET I BRUKSANVISNINGEN STÅ R I KONFLIKT MED TILLÄ MPLIGA LAGAR, GÄLLER DE SISTNÄMNDA.

### **FÖ RESKRIFTER**

**Dessa villkor gäller endast för de produkter som är försedda med motsvarande märke eller information.**

### **Deklaration om EU-överensstämmelse**

Den här produkten och, om tillämpligt, även de medföljande tillbehören är CE-märkta och överensstämmer därför med harmoniserade europeiska standarder i direktivet 2014/30/EU (EMC), direktivet 2014/35/EU (LVD) och direktivet 2011/65/EU (RoHS).

Hangzhou Microimage Software Co., Ltd. deklarerar härmed att enheten (se etiketten) uppfyller direktiv 2014/53/EU.

Den fullständiga texten om försäkran om EU-överensstämmelse finns på följande webbadress:

https://www.hikmicrotech.com/en/support/download-center/declarationof-conformity/

#### **Frekvensband och effekt (för CE)**

Dessa nominella gränsvärden för frekvensband och -lägen samt överföringseffekt (utstrålad och/eller ledningsburen) gäller för följande radioutrustning:

#### **Wi-Fi: 2,4 GHz (2,4 till 2,4835 GHz): 20 dBm**

Använd en strömadapter som tillhandahålles av en godkänd tillverkare för enheter utan en medföljande strömadapter. Se produktens specifikation för detaljerade strömförsörjningskrav.

Använd det batteri som tillhandahålles av en godkänd tillverkare, för enheten utan ett medföljande batteri. Se produktens specifikation för detaljerade krav på batteriet.

![](_page_32_Picture_14.jpeg)

 $($   $\epsilon$ 

Direktiv 2012/19/EU (WEEE-direktivet): Produkter märkta med denna symbol får inte avfallshanteras som osorterat hushållsavfall inom EU. Produkten ska återlämnas till din lokala återförsäljare för korrekt återvinning, vid inköp av motsvarande ny utrustning, eller lämnas in på en särskild återvinningsstation. För ytterligare information se: [www.recyclethis.info](http://www.recyclethis.info/)

![](_page_32_Picture_16.jpeg)

Direktiv 2006/66/EG och dess tillägg 2013/56/EU (batteridirektivet): Produkten innehåller ett batteri som inte får avfallshanteras som osorterat hushållsavfall inom EU. Se produktens dokumentation för specifik information om batteriet. Batteriet är märkt med denna symbol, som kan innehålla bokstäver för att indikera kadmium (Cd), bly (Pb) eller kvicksilver

(Hg). Batteriet ska återlämnas till din återfö rsäljare eller lämnas in på en särskild återvinningsstation för korrekt återvinning. För ytterligare information se: [www.recyclethis.info](http://www.recyclethis.info/)

![](_page_34_Picture_0.jpeg)

Œ

![](_page_34_Picture_3.jpeg)

HIKMICRO Thermography  $\sum$  support@hikmicrotech.com  $\blacksquare$  HIKMICRO Thermography

![](_page_34_Picture_5.jpeg)

![](_page_34_Picture_7.jpeg)

![](_page_34_Picture_9.jpeg)

![](_page_34_Picture_10.jpeg)

hikmicro\_thermography  $\boxed{\mathbf{n}}$  HIKMICRO https://www.hikmicrotech.com/

![](_page_34_Picture_12.jpeg)